# **Annual teaching on cameras.**

Grygorii Vashchenko PITZ annual teaching Zeuthen, 10.12.2015

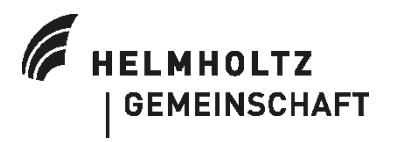

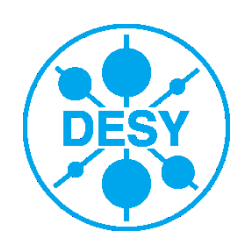

#### **Camera test stand overview**

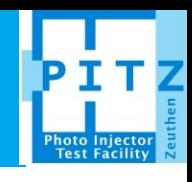

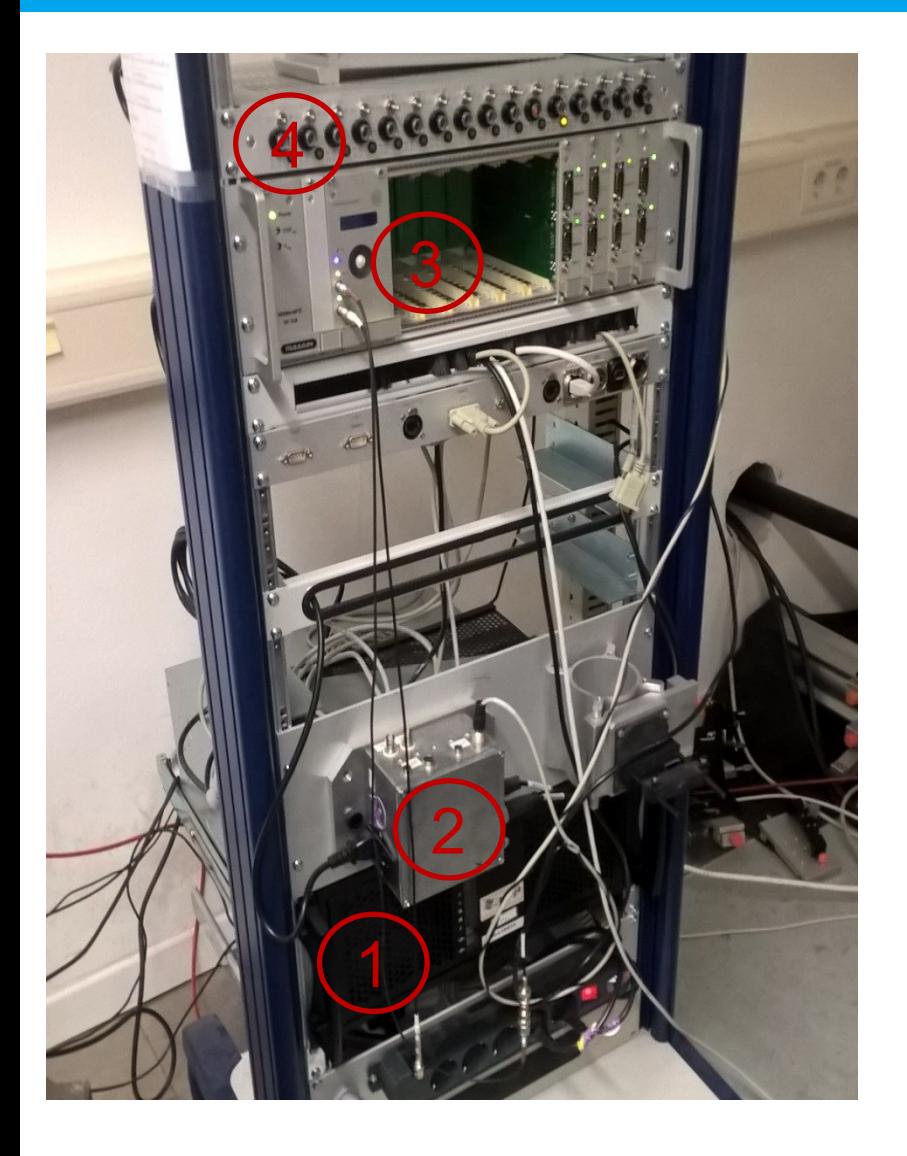

#### **Overview**

- 1. Server PC
- 2. Power box
- 3. Trigger generator
- 4. Power control

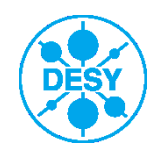

#### **Power box and trigger generator**

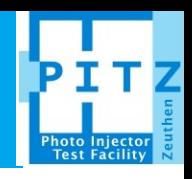

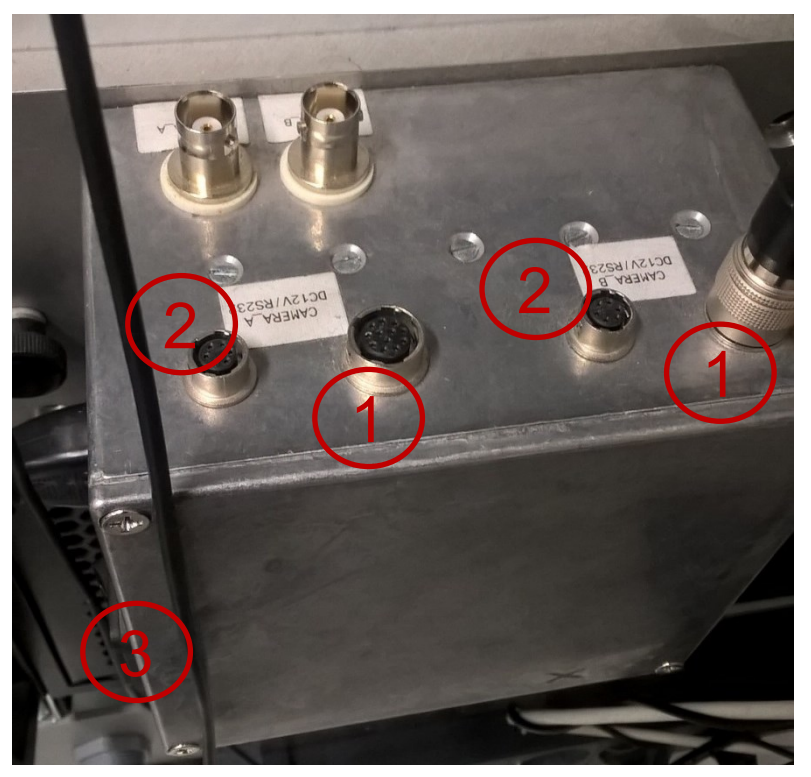

- Trigger box has two power outputs (1) and two trigger outputs<sup>\*</sup> (2), power switch  $(3)$ .
- It is recommended to use the trigger signal from the trigger generator as the power box always provides a certain signal which may not be suitable for some cameras while the trigger generator is controllable: trigger width and polarity can be set arbitrary.

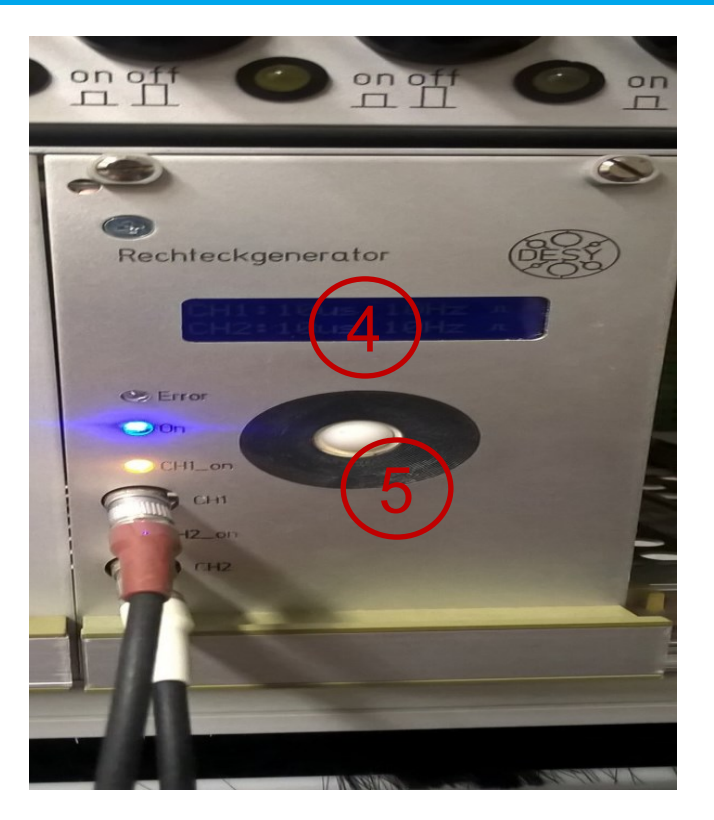

Trigger settings display (4) Trigger settings control wheel (5)

\* Trigger outputs are not working in the optics lab, only in tunnel

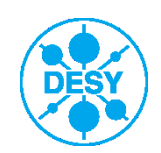

#### **Power control and camera**

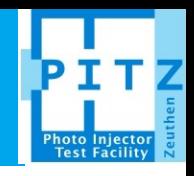

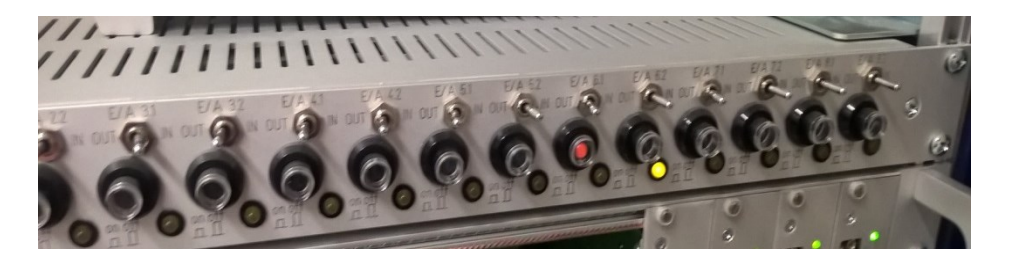

Power control unit – refer to the documentation attached on the rack for details

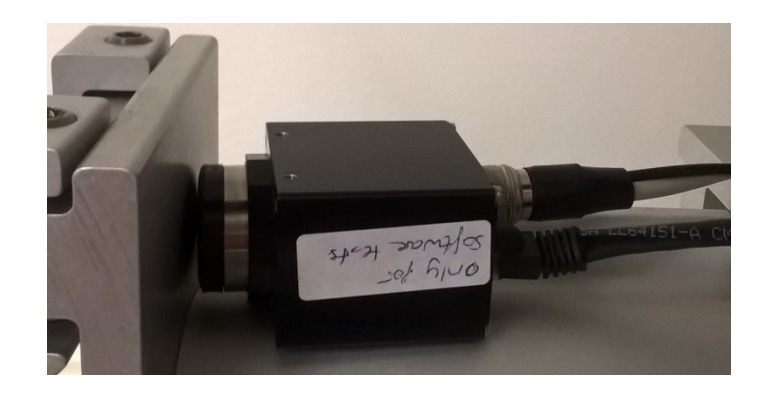

AVT (former Prosilica) camera connected to Ethernet and power/trigger cable

#### Important:

All the cameras which are used at PITZ have a so-called "Hirose" power/trigger connector. Nevertheless for different cameras pinning inside of the connector is different.

## **Always ensure that you use proper cable otherwise you can burn the camera.**

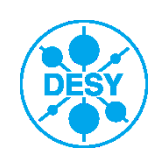

#### **First steps**

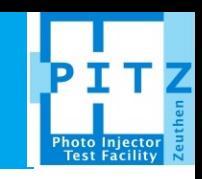

- 1. S. Weisse is you friend
- 2. Ensure that the trigger box power switch is off
- 3. Take the camera you want to connect and find the corresponding cables (in one of the shelves)
- 4. Connect the camera to one of the outputs of trigger box and to trigger generator, connect the Ethernet cable
- 5. Set the proper trigger pulse form at trigger generator (refer to camera users guide)
- 6. Power the trigger box with a corresponding button at power control unit
- 7. Power the camera with a trigger box power switch

Camera should start normally within several seconds; indication of the normal start differs for different cameras. Example: for AVT GC-1350 green LED should be permanently on, orange LED should blink showing the data transfer.

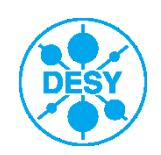

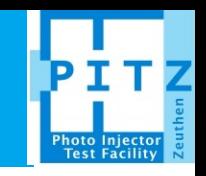

- Depending on the camera type different software (provided by camera manufacturer) is required. Nevertheless, steps to be performed are similar for all cameras and will be described on the example of AVT GC-1350 camera.
- All the information about camera has to be filled to camera list located at: [\\win.desy.de\zn](file://win.desy.de/zn-groups/zn_pitz/controls/VideoSystem/documentation/cameralist)[groups\zn\\_pitz\controls\VideoSystem\documentation\cameralist\Complete\\_Cameralist.xls;](file://win.desy.de/zn-groups/zn_pitz/controls/VideoSystem/documentation/cameralist) Description how to fill the camera list can be found there as well.
- Start the IP configurator from "Start" => "All programs" => "Allied Vision Technologies" => "IPConfig (64 bit)"
- Press "Change" button

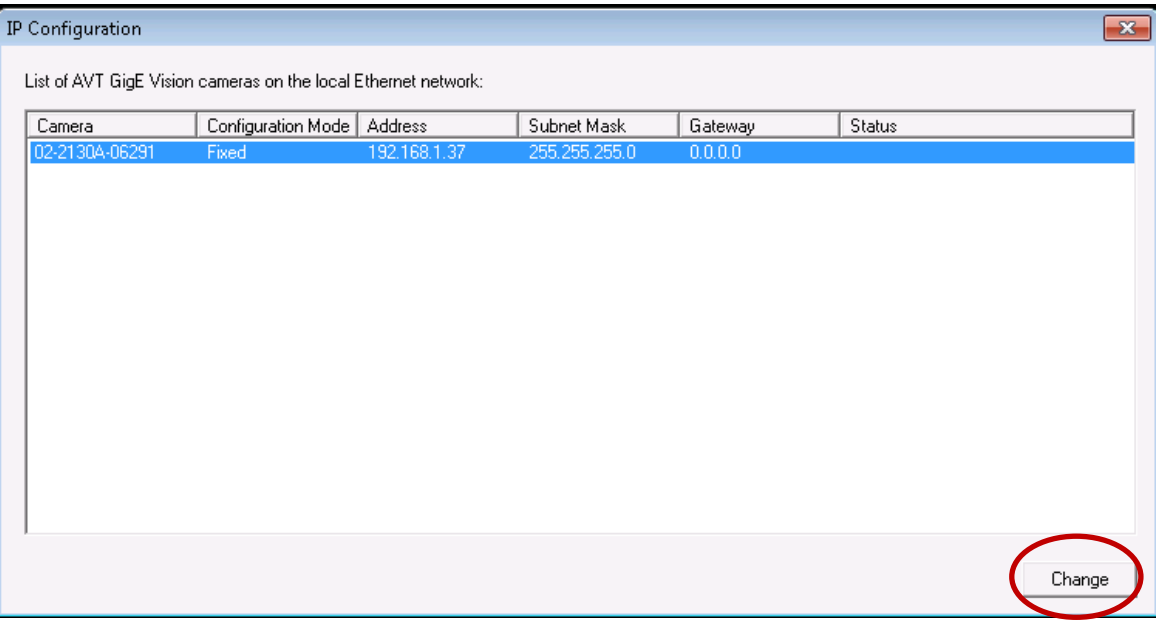

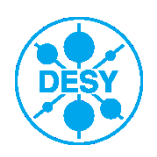

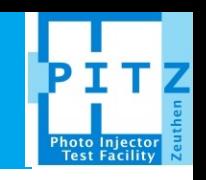

• Refer to "Camera list" to set the proper IP address (for new cameras must be 192.168.241.??? where ??? is a free number from the list)

 $-23$ 

- Subnet mask must be 255.255.255.0
- Gateway must be 0.0.0.0

#### **Edit IP Configuration**

Set the IP configuration for your camera. When you click OK, the configuration is saved as the camera's power-up settings.

- Obtain an IP address automatically using DHCP (Fallback to AutoIP) Ω
- Obtain an IP address automatically using Auto-IP (169.254.xxx.xxx) О
- Use the following IP address: G

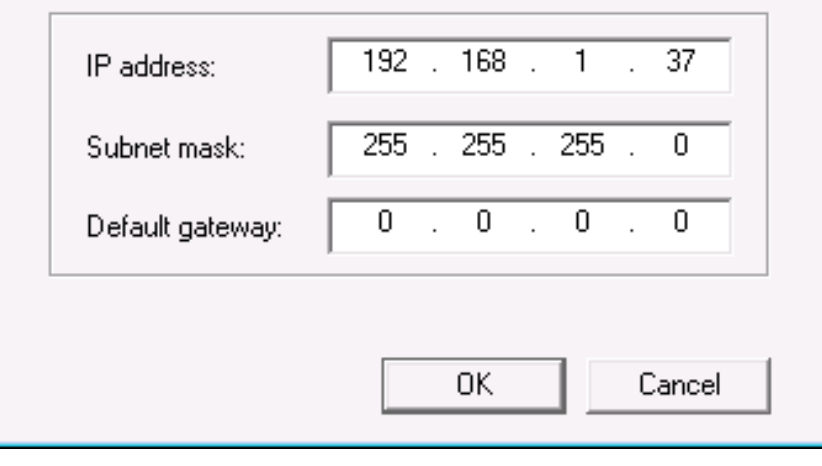

S. Weisse has to be informed when the new IP is issued and the camera list is filled (in order to register the new IP in the IT department)

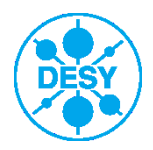

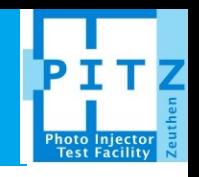

• Start the IP configurator from "Start" => "All programs" => "Allied Vision Technologies" => "SampleViewer (64 bit)"

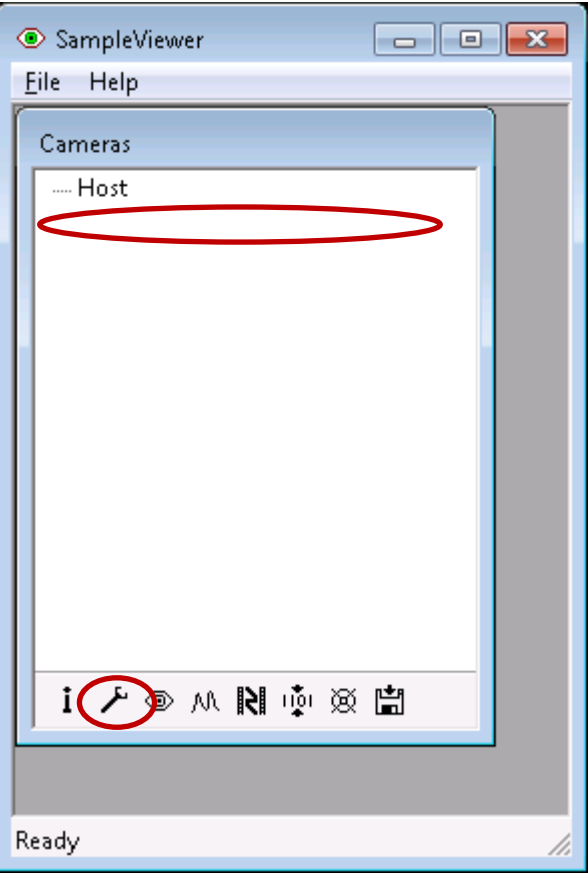

- In the opened window choose the connected camera and press the wrench button on bottom. Additional window with all camera information will be opened. Fill the required information to "Camera list".
- Close the tool when you are done in order to release connection to the camera.

\* At the moment I have no possibility to connect the camera, but the newly opened window with camera properties is simple and intuitive

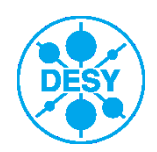

## **Camera list: Complete\_Cameralist.xls**

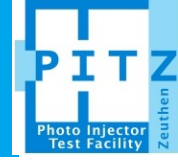

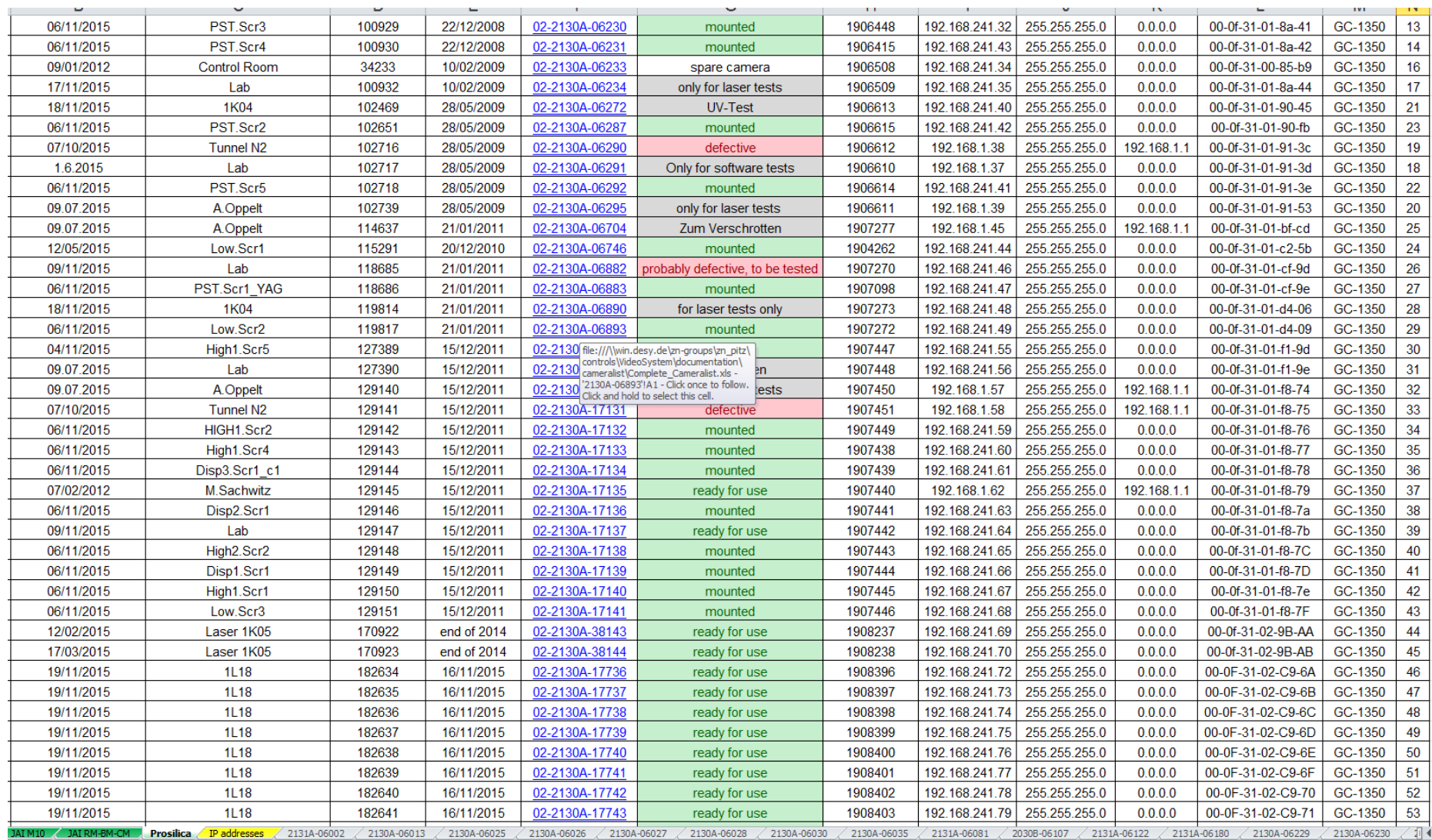

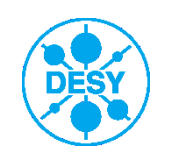

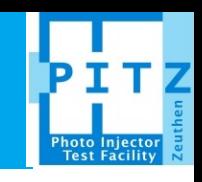

• Open the folder with video system tools placed on the Desktop

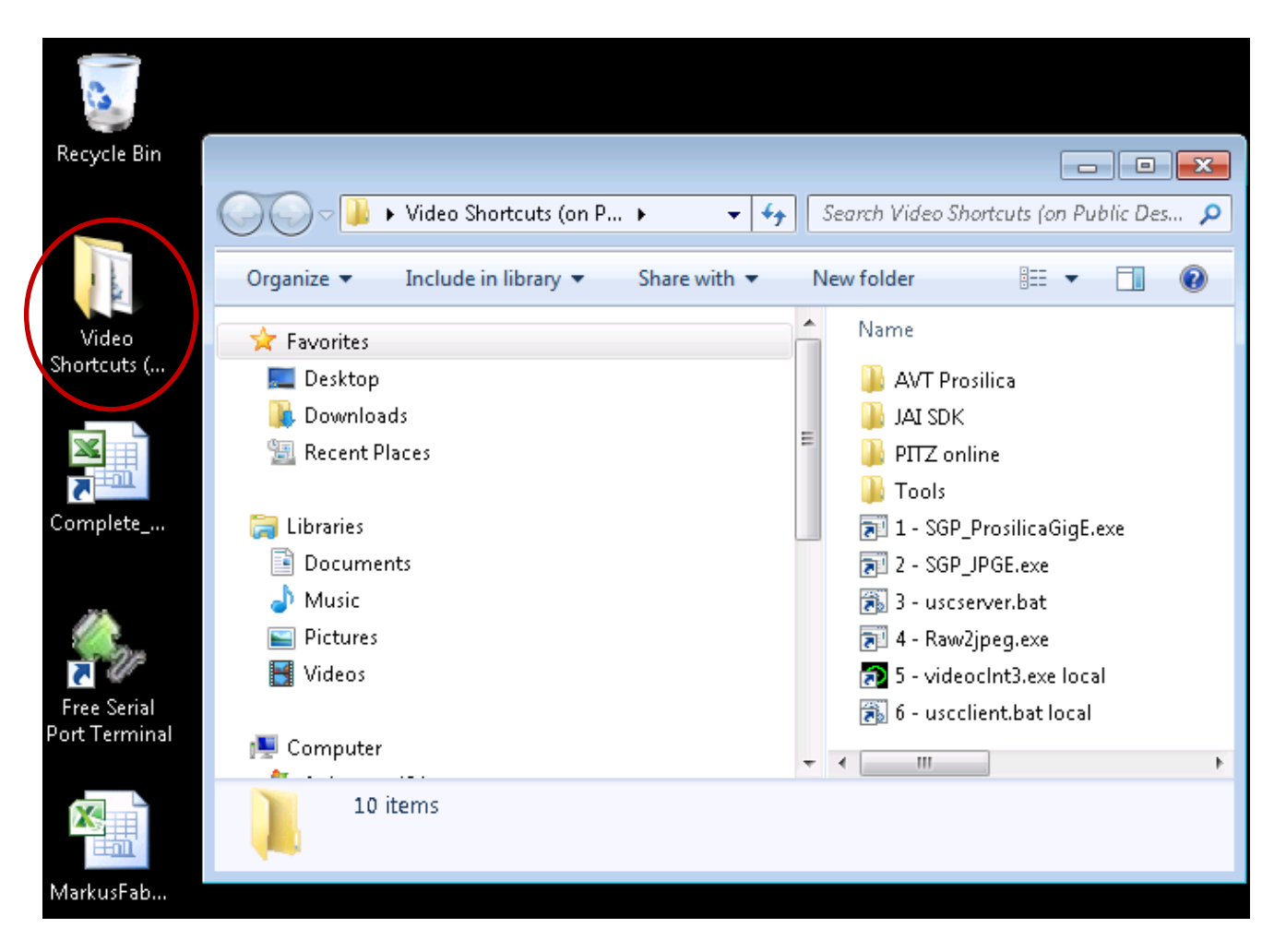

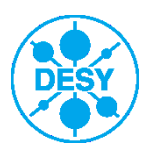

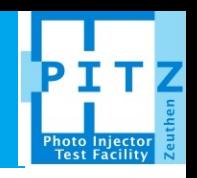

• Run "1 – SGP\_ProsilicaGigE.exe" to start video system server (for JAI cameras run "2 – SGP\_JPGE.exe")

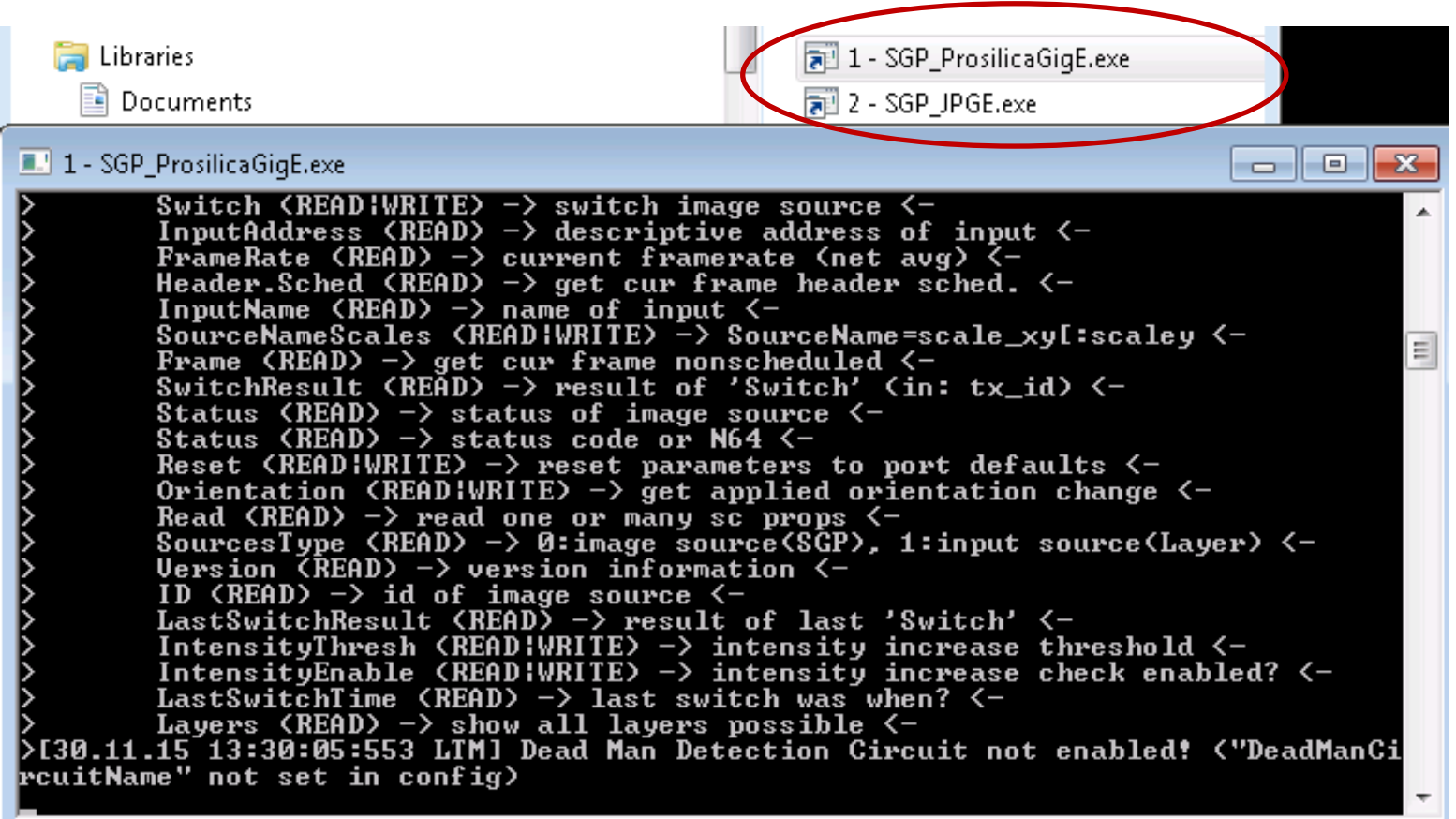

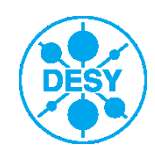

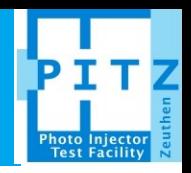

• Run "3 – uscserver.bat" to start universal slow control server which allows to control camera properties like gain and exposure time

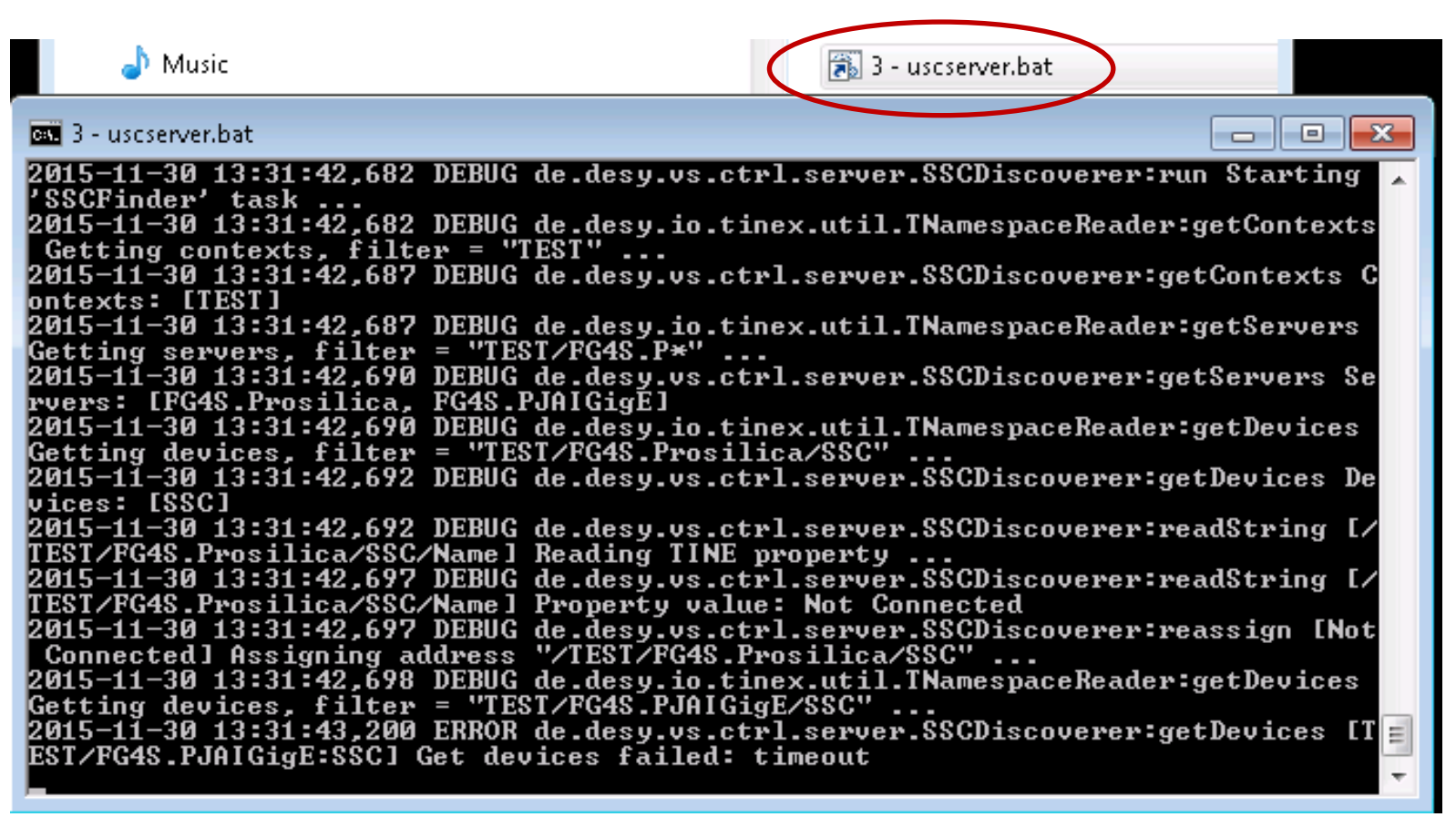

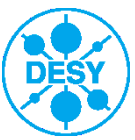

• Run "5 – videoclnt3.exe local" to start video client. Press "Switch…" button in order to change the camera connection mode.

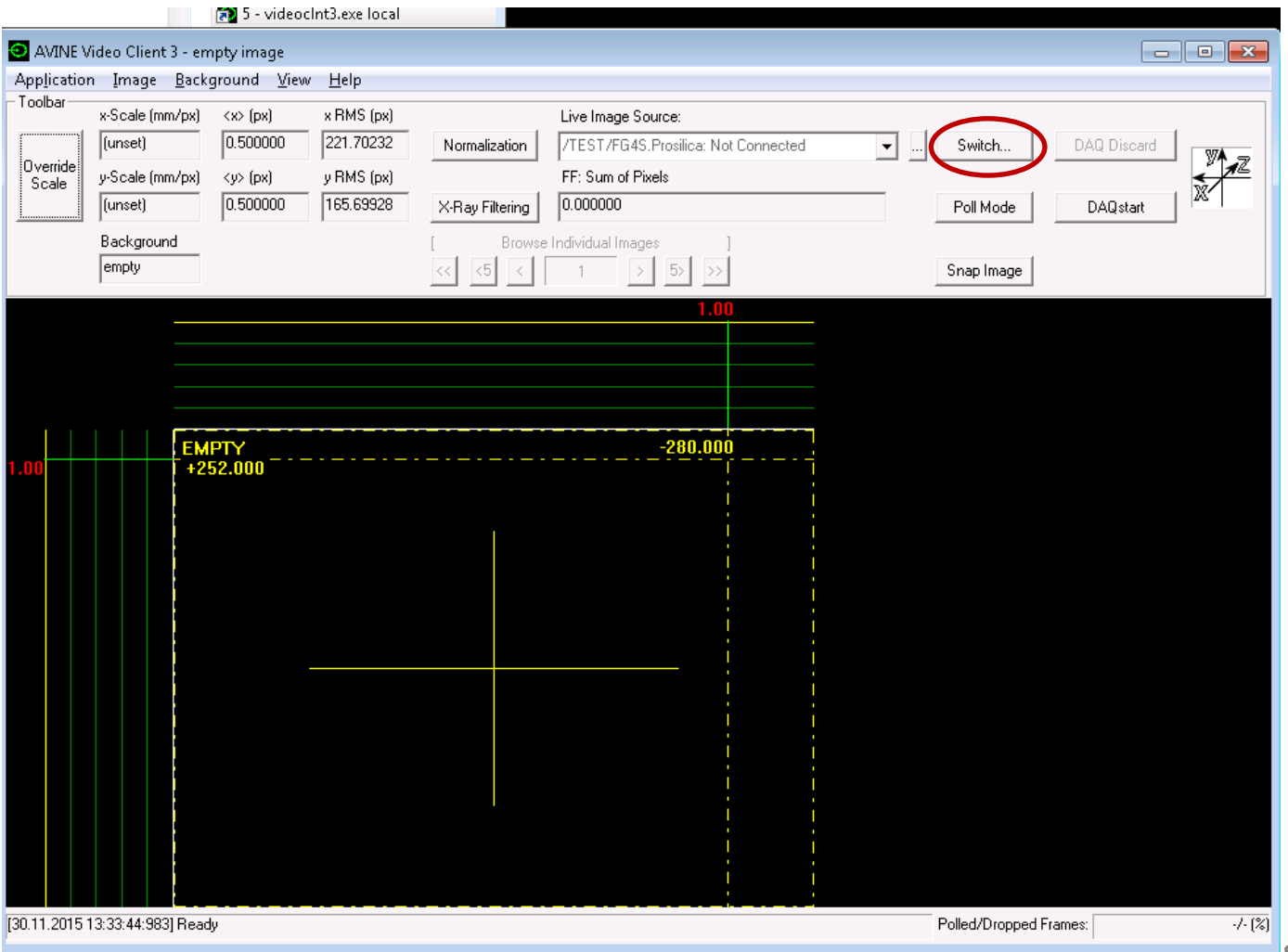

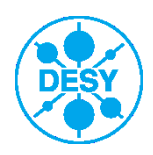

**Grygorii Vashchenko** | PITZ annual teaching 2015 | ??.??.2015 | **Seite 13**

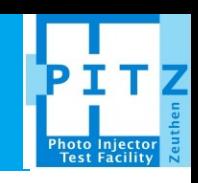

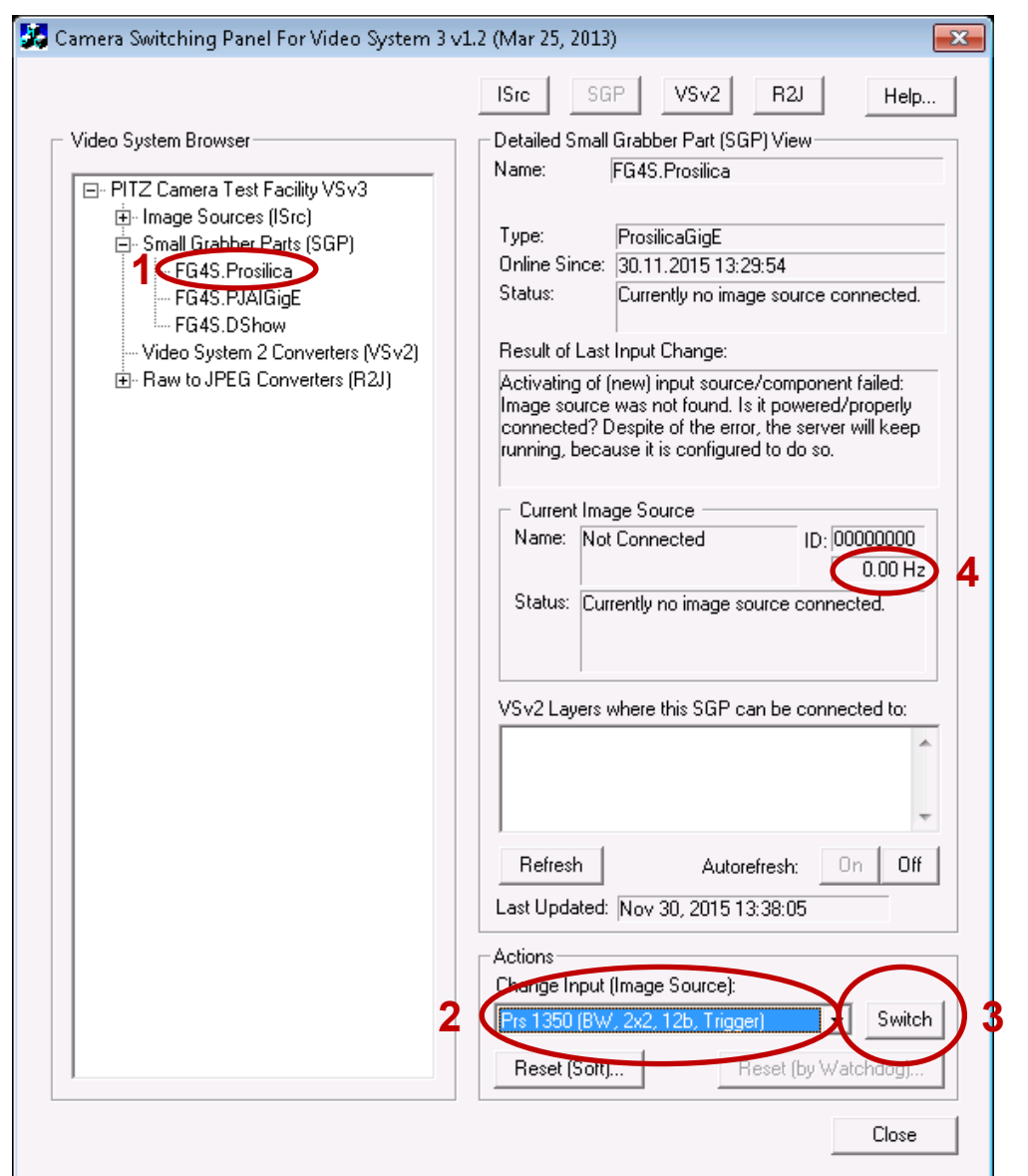

• Choose Prosilica camera in triggered mode and press switch button. Camera frame rate has to ramp to 10 Hz within several seconds (not a case on the presented snapshot)

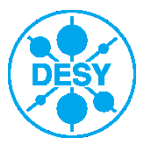

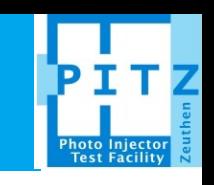

• Run "5 – uscclient.bat local" to start USC client. Choose the corresponding camera from the list

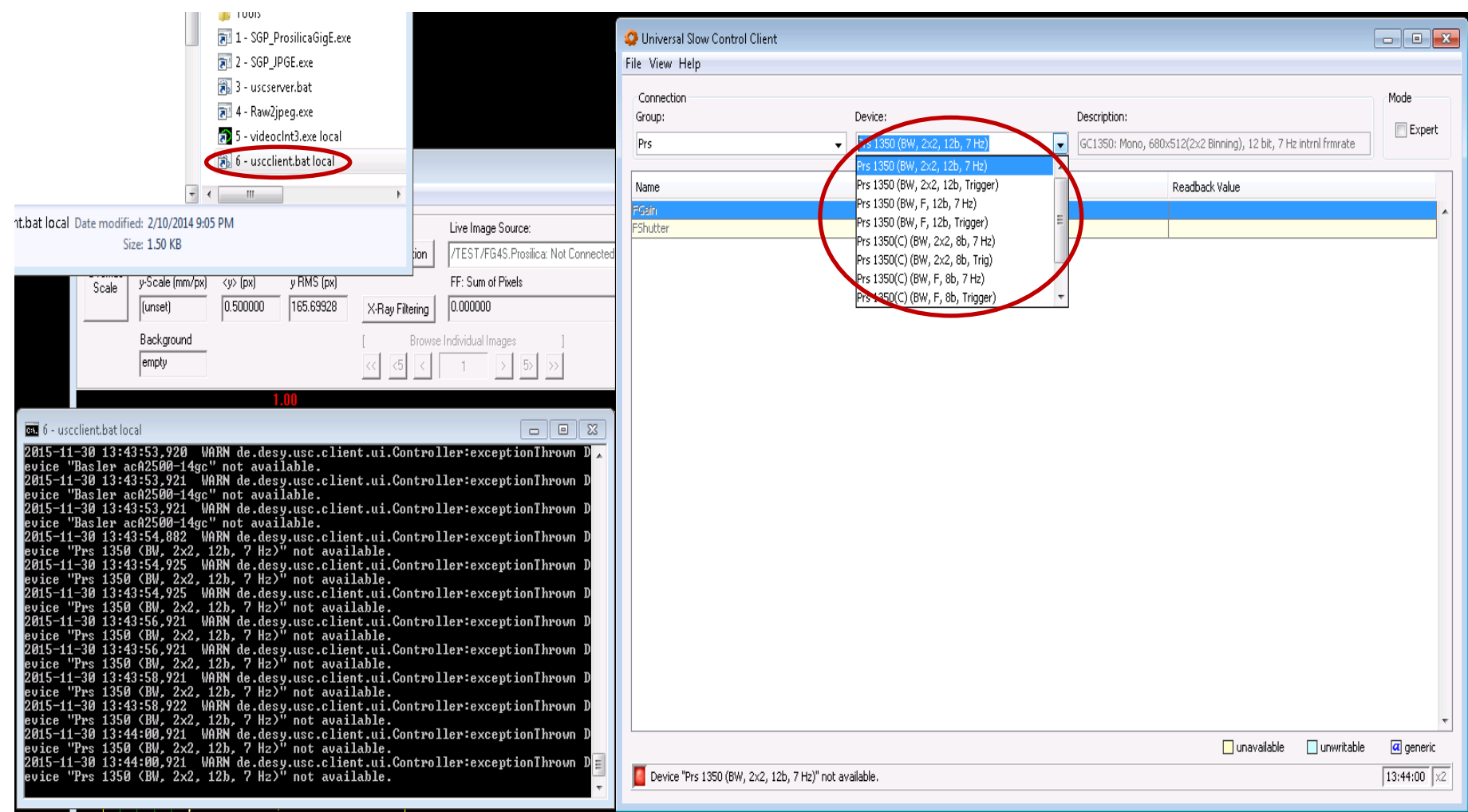

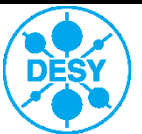

#### **First tests**

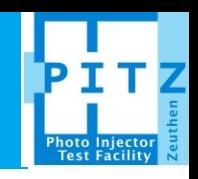

- Check the picture quality attaching some telescope lens from the shelve.
- Check that camera runs stable (stable frame rate, no dropped frames)
- Check for adequate reaction of the camera on the change of its gain and exposure time
- Leave the camera for approximately 30 minutes to heat up and repeat the tests
- Close the camera cap and save so-called black frames for fixed to 10 us exposure time and different camera gains from 0 to 24 dB in step of 2 or 4 (required for camera noise analysis)
- Use "caman" tool to evaluate the camera noise pattern quality and compare it to other cameras. See next slide for details.

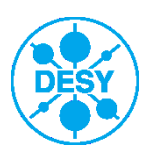

#### **Black frames analysis**

• Black frames must be saved in advance to the proper location: /doocs/measure/Cameras/Tests/YYYY/YYYYddMM/Camera-Serial-Number

|[ 15-11-30 16:07 ⊌qs13 ] /doocs/measure/Cameras/Tests/2015/20151120 \$ ll ltotal 31 drwxrwx--- 2 gryvash pitz 2048 Nov 25 16:44 **02-2130A-17736** drwxrwx--- 2 gryvash pitz 2048 Nov 25 16:47 02-2130A-17737 drwxrwx--- 2 gryvash pitz 2048 Nov 25 16:51 02-2130A-17738 drwxrwx--- 2 gryvash pitz 2048 Nov 25 17:06 02-2130A-17739 drwxrwx--- 2 gryvash pitz 2048 Nov 26 12:05 **02-2130A-17740** 2048 Nov 26 12:10 02-21300-17741 |drwxrwx−−− 2 gryvash pitz drwxrwx--- 2 gryvash pitz 2048 Nov 26 12:14 02-2130A-17742 drwxrwx--- 2 gryvash pitz 2048 Nov 26 12:18 02-21300-17743 drwxrwx--- 2 gryvash pitz 2048 Nov 26 12:22 02-21300-17744 drwxrwx--- 2 gryvash pitz 2048 Nov 26 12:29 02-21300-17745 -rw-rw-rw- 1 zhaoquan pitz 10642 Nov 26 12:30 results.xlsx [ 15-11-30 16:07 wgs13 ] /doocs/measure/Cameras/Tests/2015/20151120 \$ cd 02-2130A-17736 1 15-11-30 16:07 ⊌qs13 ] /doocs/measure/Cameras/Tests/2015/20151120/02-2130A-17736 \$ total 28978 -rwxrw---- 1 gryvash pitz 696328 Nov 24 13:34 BF\_10us\_gain0.bkg -rwxrw---- 1 gryvash pitz 2932974 Nov 24 13:34 BF 10us gain0.imc -rw-rw---- 1 gryvash pitz 8018 Nov 25 16:38 BF\_10us\_gain0.imc.eps -rwxrw---- 1 gryvash pitz 696328 Nov 24 13:34 BF 10us gain12.bkg -rwxrw---- 1 gryvash pitz 3867502 Nov 24 13:34 BF 10us gain12.inc 9014 Nov 25 16:43 BF\_10us\_gain12.imc.eps -rw−rw−−−− 1 gryvash pitz -rwxrw---- 1 gryvash pitz 696328 Nov 24 13:34 BF 10us gain16.bkg -rwxrw---- 1 gryvash pitz 3941225 Nov 24 13:34 BF 10us gain16.inc -rw-rw---- 1 gryvash pitz 10279 Nov 25 16:43 BF\_10us\_gain16.imc.eps -rwxrw---- 1 gryvash pitz 696328 Nov 24 13:34 BF 10us gain20.bkg -rwxrw---- 1 gryvash pitz 3642567 Nov 24 13:34 BF 10us gain20.imc 9589 Nov 25 16:44 BF\_10us\_gain20.imc.eps -rw−rw−−−− 1 gryvash pitz -rwxrw---- 1 gryvash pitz 696328 Nov 24 13:34 BF 10us gain24.bkg -rwxrw---- 1 gryvash pitz 3400895 Nov 24 13:34 BF 10us gain24.inc -rw−rw−−−− 1 gryvash pitz 9841 Nov 25 16:44 BF\_10us\_gain24.imc.eps -rwxrw---- 1 gryvash pitz 696328 Nov 24 13:34 BF\_10us\_gain4.bkg -rwxrw---- 1 gryvash pitz 3305676 Nov 24 13:34 BF 10us gain4.imc 8183 Nov 25 16:42 BF\_10us\_gain4.imc.eps —rw—rw———— 1 gryvash pitz -rwxrw---- 1 gryvash pitz 696328 Nov 24 13:34 BF 10us gain8.bkg -rwxrw---- 1 gryvash pitz 3630101 Nov 24 13:34 BF\_10us\_gain8.inc 9170 Nov 25 16:43 BF\_10us\_gain8.imc.eps -rw−rw−−−− 1 gryvash pitz [ 15-11-30 16:07 wgs13 ] /doocs/measure/Cameras/Tests/2015/20151120/02-2130A-17736 \$

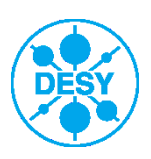

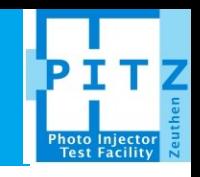

caman – how to use:

- Go to any of PITZ workgroup servers
- Execute the following command in the shell: "module add devtoolset/2" it will invoke the newer C++ compiler and libraries. The tool is compiled using gcc 4.8.2 20140120 and CERN ROOT 6.02. In general tool will start even with an old compiler but will produce a lot of warnings during the work.
- Go to the directory with saved files, e.g. /doocs/measure/Cameras/Tests/2015/20151120/02-2130A-17736
- Execute the following command: "caman filename.imc". See example on the next slide.

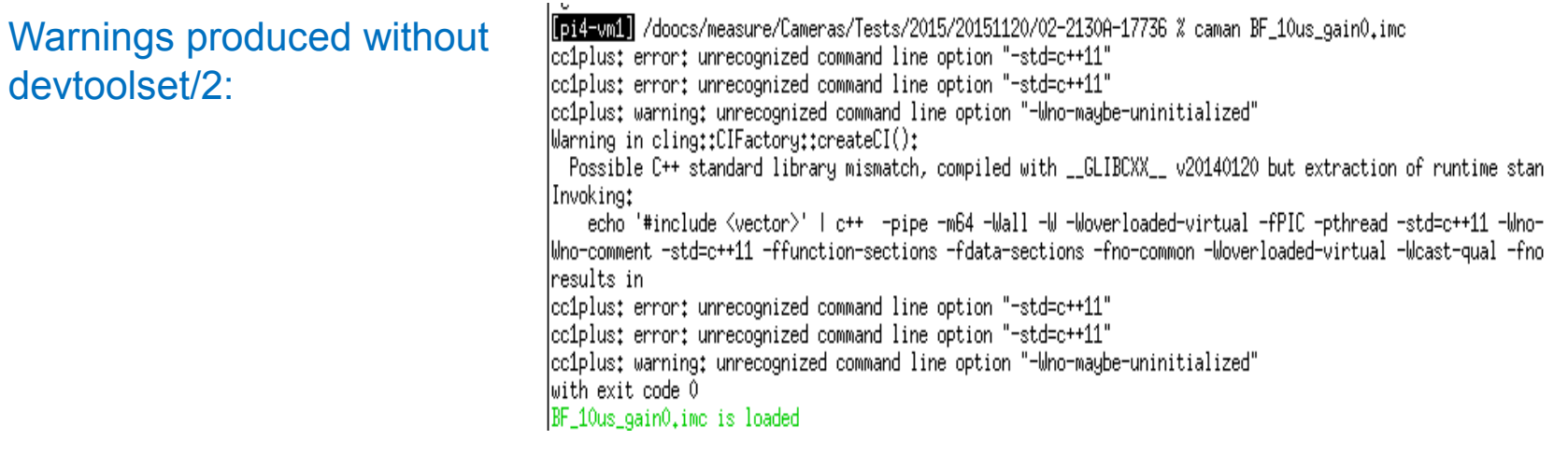

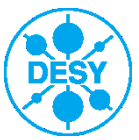

#### **caman**

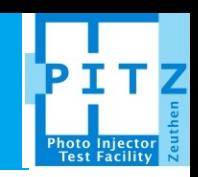

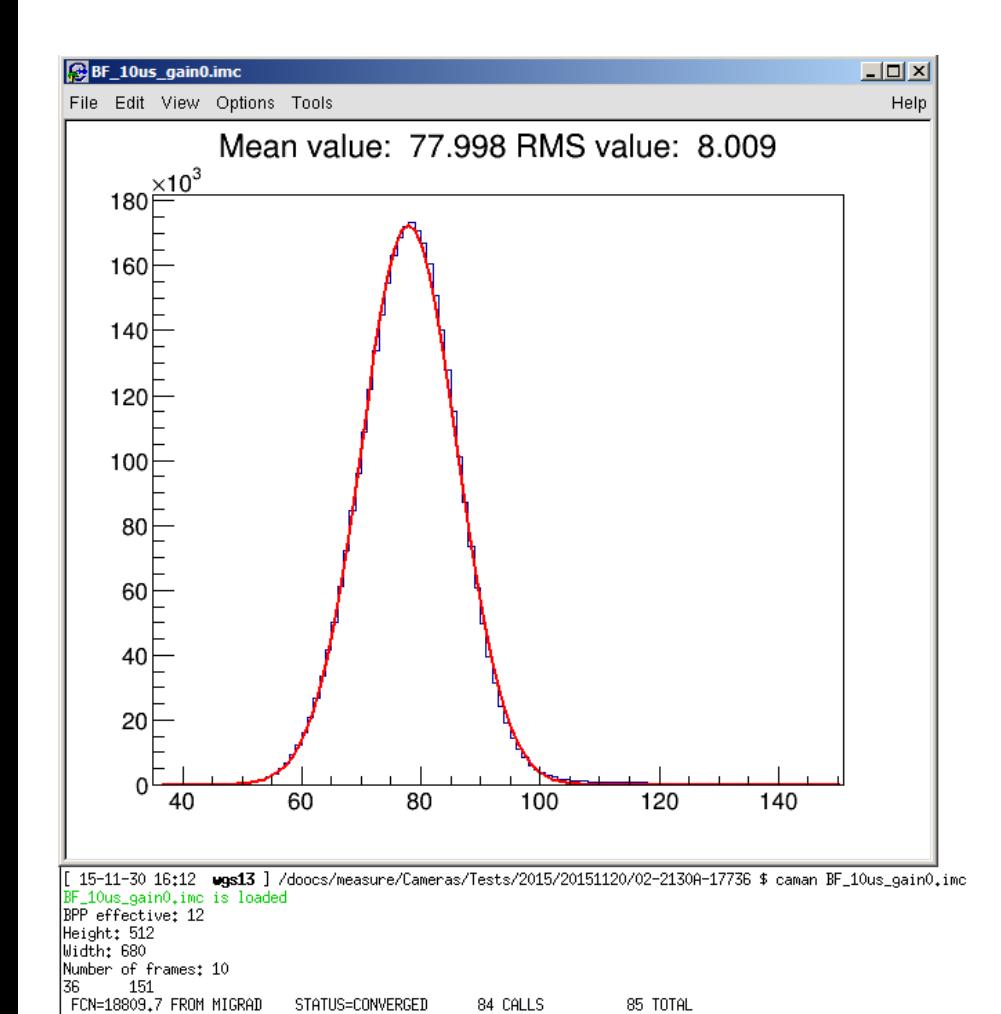

84 CALLS

**STEP** 

SIZE

6,20523e+00

2.88228e-04

6,96610e-06

STRATEGY= 1

85 TOTAL

ERROR MATRIX ACCURATE

FIRST

DERIVATIVE

6.61173e-09

-3.94938e-04

-2.71239e-02

STATUS=CONVERGED

ERROR

1,15518e+02

4.30552e-03

3,20277e-03

Info in <TCanvas::Print>: eps file BF\_10us\_gain0.imc.eps has been created

EDM=9.34499e-12

1.72446e+05

7,79977e+01

8,00896e+00

EXT PARAMETER

name

Constant

NO.

-1.

 $\overline{2}$ Mean

3 Sigma

#### • caman produces some output to the shell:

- Effective BPP of the camera
- Height of the camera in pixels
- Width of the casmera in pixels
- Number of frames in the loaded file
- Gaussian fit parameters applied to the noise histogram
- caman will display the histogram of the noise distribution together with a Gaussian fit
- caman will save the displayed figure as eps file for further usage
- To exit the program just close the figure

#### Histogram represents the distribution of values of all pixels over all frames.

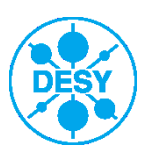